Schnellstart-Handbuch Guida introduttiva rapida

# 3 Connect the power adapter and press the power button

Stel het toetsenbord en de muis in | Installez le clavier et la souris Tastatur und Maus einrichten | Configurare la tastiera e il mouse

Sluit de netadapter aan en druk op de aan-uitknop Connectez l'adaptateur d'alimentation et appuyez sur le bouton d'alimentation

Netzadapter anschließen und Betriebsschalter drücken Connettere l'adattatore di alimentazione e premere il pulsante Accensione

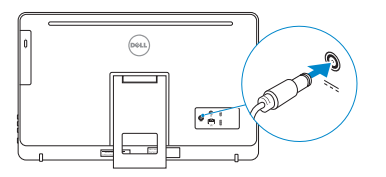

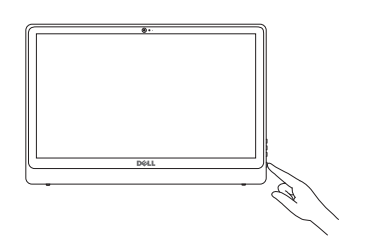

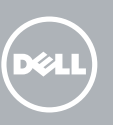

#### See the documentation that shipped with the keyboard and mouse.

Raadpleeg de documentatie die bij het toetsenbord en de muis is meegeleverd. Reportez-vous à la documentation fournie avec le clavier et la souris. Weitere Informationen finden Sie in der Dokumentation Ihrer Tastatur und Maus. Consultare la documentazione fornita con la tastiera e il mouse.

# 1 Setting up the stand

De standaard instellen | Installer le socle inclinable Einrichten des Standrahmens | Allestire il piedistallo

#### Easel stand

Ezelstandaard Socle chevalet Staffelei-Standrahmen Piedistallo a cavalletto

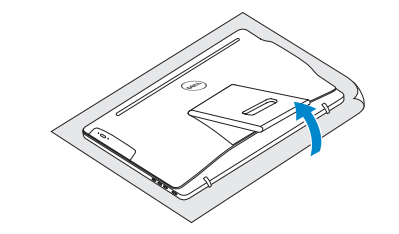

### Pedestal stand

- $\mathbb Z$  N.B.: Als u verbinding maakt met een beveiligd draadloos netwerk, vul dan het wachtwoord voor het netwerk in wanneer daar om gevraagd wordt.
- **EXALCIE : si vous vous connectez à un réseau sans fil sécurisé, saisissez** le mot de passe d'accès au réseau sans fil lorsque vous y êtes invité.
- ANMERKUNG: Wenn Sie sich mit einem geschützten Wireless-Netzwerk verbinden, geben Sie das Kennwort für das Wireless-Netzwerk ein, wenn Sie dazu aufgefordert werden.
- **Z N.B.:** Se ci si sta connettendo a una rete wireless protetta, inserire la password di accesso alla rete wireless quando richiesto.

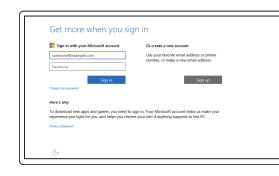

Voetstuk | Socle piédestal Podest-Standrahmen | Piedistallo a colonna

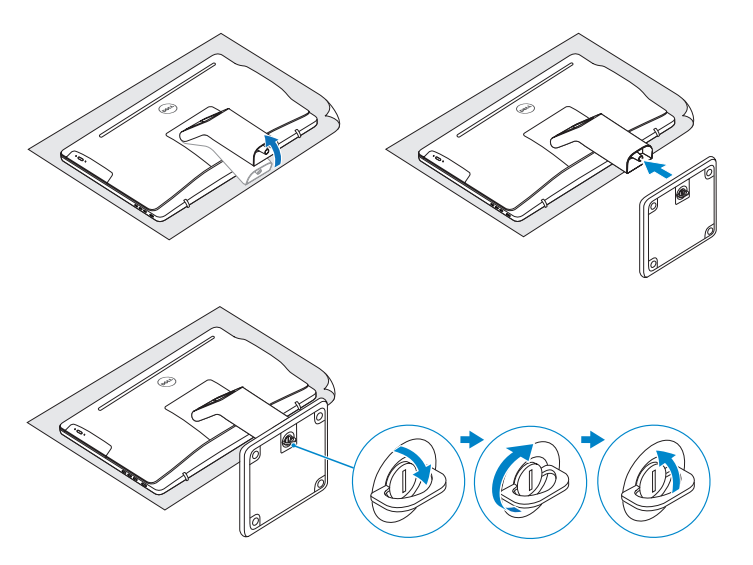

# 2 Set up the keyboard and mouse 2<br>3<br>3

# Quick Start Guide

# Inspiron 24

3000 Series

# 4 Finish Windows setup

Voltooi de Windows-setup | Terminez l'installation de Windows Windows-Setup abschließen | Terminare l'installazione di Windows

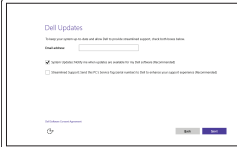

#### Enable Dell updates

Schakel updates van Dell in Activer les mises à jour Dell Dell Aktualisierungen aktivieren Abilitare gli aggiornamenti Dell

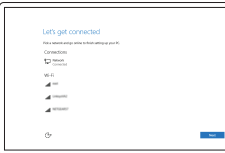

#### Connect to your network

Wettelijk model | Modèle réglementaire Muster-Modellnummer | Modello di conformità alle normative

Maak verbinding met uw netwerk Connectez-vous à votre réseau Mit dem Netzwerk verbinden Connettere alla rete

#### **NOTE:** If you are connecting to a secured wireless network, enter the password for the wireless network access when prompted.

#### In Windows search, type Recovery, click Create a recovery media, and follow the instructions on the screen.

Dans la recherche Windows, entrez Récupération, cliquez sur Créer des supports de récupération, et suivez les instructions à l'écran.

#### Sign in to your Microsoft account or create a local account

Meld u aan bij uw Microsoft-account of maak een lokale account aan Connectez-vous à votre compte Microsoft ou créez un compte local

Bei Ihrem Microsoft-Konto anmelden oder lokales Konto erstellen Effettuare l'accesso al proprio account Microsoft oppure creare un account locale

#### Product support and manuals

Productondersteuning en handleidingen Support produits et manuels Produktsupport und Handbücher Supporto prodotto e manuali

Dell.com/support Dell.com/support/manuals Dell.com/support/windows

#### Contact Dell

Neem contact op met Dell | Contacter Dell Kontaktaufnahme mit Dell | Contattare Dell Dell.com/contactdell

#### Regulatory and safety

Regelgeving en veiligheid Réglementations et sécurité Sicherheitshinweise und Zulassungsinformationen Normative e sicurezza

Dell.com/regulatory\_compliance

#### Regulatory model

W12C

#### Regulatory type

Wettelijk type | Type réglementaire Muster-Typnummer | Tipo di conformità alle normative

W12C001 W12C002

#### Computer model

Computermodel | Modèle de l'ordinateur Computermodell | Modello del computer Inspiron 24-3452 Inspiron 24-3455

© 2015 Dell Inc. © 2015 Microsoft Corporation.

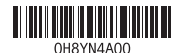

# Create recovery media

Herstelmedium maken | Créer des supports de récupération Wiederherstellungsmedium erstellen | Creare un supporto di ripristino

Typ in de zoekfunctie van Windows Herstel, klik op Herstelmedia maken en volg de instructies op het scherm.

Geben Sie in der Windows-Suche Wiederherstellung ein, klicken Sie auf Wiederherstellungsmedium erstellen und folgen Sie den Anweisungen auf dem Bildschirm.

Nella casella di ricerca di Windows digitare Ripristino, fare clic su Crea supporto di ripristino e seguire le istruzioni visualizzate.

# Features

Kenmerken | Caractéristiques | Funktionen | Funzioni

#### SupportAssist Check and update your computer

Controleer de computer en werk deze bij Recherchez des mises à jour et installez-les sur votre ordinateur

Computer überprüfen und aktualisieren

Verificare e aggiornare il computer

#### Register your computer

Registreer de computer | Enregistrez votre ordinateur Computer registrieren | Registrare il computer

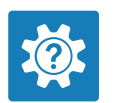

 $\sigma$ 

E **IV** 

#### Dell Help & Support Hulp en ondersteuning van Dell | Dell aide et assistance Dell Hilfe & Support | Guida e supporto Dell

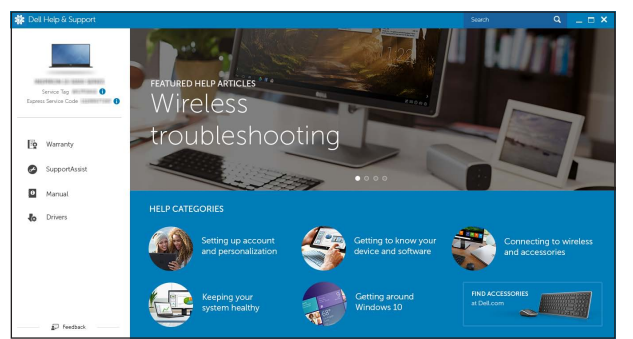

- 
- 11. Network port
- 12. USB 2.0 ports (2)
- 13. HDMI-out port (Inspiron 24-3455 only)
- 14. Audio-out port
- 15. Power button
- 16. Screen-off button
- 17. Brightness control buttons (2)
- 18. Optical drive (optional)
- 11. Port réseau 12. Ports USB 2.0 (2) 13. Un port de sortie HDMI
- (Inspiron 24-3455 uniquement)
- 14. Port de sortie audio 15. Bouton d'alimentation
- 16. Bouton de marche ou d'arrêt de l'écran
- 17. Boutons de commande de la
- luminosité (2)
- 

- 1. Mikrofon (nur bei Computern mit 10. Netzadapteranschluss Touchscreen-Bildschirm)
- 2. Mikrofon (nur bei Computern ohne Touchscreen-Bildschirm)
- 3. Kamerastatusanzeige
- 4. Kamera
- 5. Medienkartenleser
- 6. USB 3.0-Anschlüsse (2)
- 7. Kopfhöreranschluss
- 8. Service-Tag-Etikett
- 9. Normenetikett
- 11. Netzwerkanschluss
- 12. USB 2.0-Anschlüsse (2)
- 13. HDMI-out-Anschluss (nur Inspiron 24-3455)
- 14. Audio-Ausgangsanschluss
- 15. Betriebsschalter
- 16. Taste zum Ausschalten des Bildschirms
- 17. Tasten zur Helligkeitssteuerung (2)
- 18. Optisches Laufwerk (optional)

**Tilt** 

- schermo touch)
- 2. Microfono (solo su computer con schermo non touch)
- 3. Indicatore di stato della fotocamera
- 4. Fotocamera
- 5. Lettore di schede multimediali
- 6. Porte USB 3.0 (2)
- 7. Porta auricolare
- 8. Etichetta Numero di servizio
- 9. Etichetta di conformità alle normative
- 1. Microfono (solo su computer con 10. Porta dell'adattatore di alimentazione
	- 11. Porta di rete
	- 12. Porte USB 2.0 (2)
	- 13. Porta HDMI (solo Inspiron 24-3455)
	- 14. Porta audio in uscita
	- 15. Accensione
	- 16. Pulsante di spegnimento dello schermo
	- 17. Pulsanti controllo luminosità (2)
	- 18. Unità ottica (opzionale)

- 1. Microfoon (alleen op computers met aanraakscherm)
- 2. Microfoon (alleen op computers zonder aanraakscherm)
- 3. Statuslampje camera
- 4. Camera
- 5. Mediakaartlezer
- 6. USB 3.0-poorten (2)
- 7. Headsetpoort
- 8. Servicetag
- 9. Regelgevingsplaatje
- 10. Poort voor stroomadapter
- 11. Netwerkpoort
- 12. USB 2.0-poorten (2)
- 13. HDMI-uit-poort (alleen Inspiron 24-3455)
- 14. Audio-uit-poort
- 15. Aan-/uitknop
- 16. Knop voor uitschakelen beeldscherm
- 17. Bedieningsknoppen voor helderheid (2)
- 18. Optisch station (optioneel)
- 1. Microphone (uniquement sur les 10. Port de l'adaptateur secteur ordinateurs à écran tactile)
- 2. Microphone (uniquement sur les ordinateurs à écran non tactile)
- 3. Voyant d'état de la caméra
- 4. Caméra
- 5. Lecteur de carte mémoire
- 6. Ports USB 3.0 (2)
- 7. Port pour casque
- 8. Étiquette de numéro de série
- **9.** Étiquette de conformité aux normes **18.** Lecteur optique (en option)

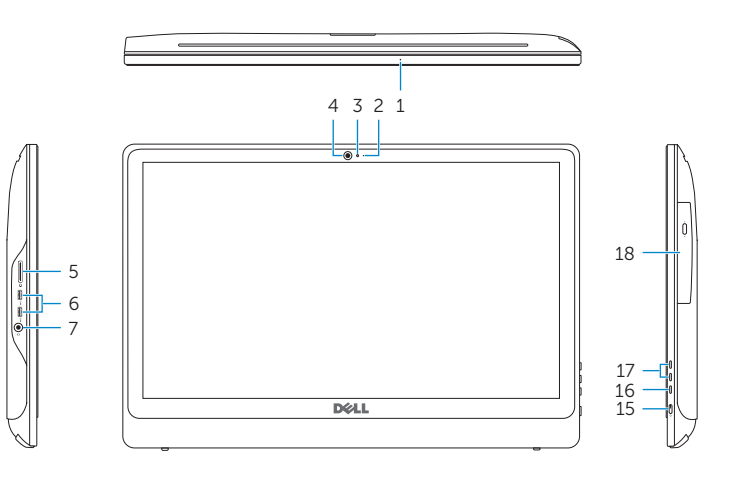

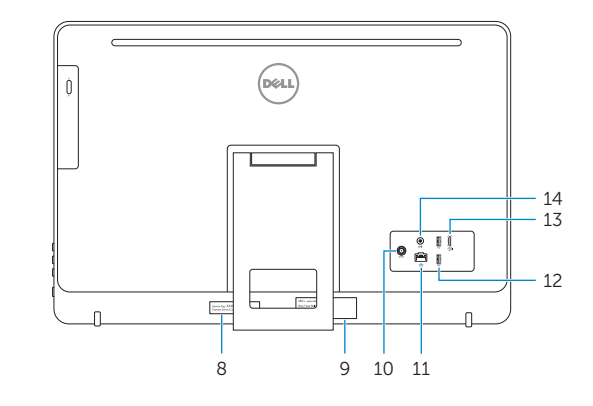

- **1.** Microphone (on computers with  $\qquad 10.$  Power-adapter port touchscreen display only)
- 2. Microphone (on computers with non-touchscreen display only)
- 3. Camera-status light
- 4. Camera
- 5. Media-card reader
- 6. USB 3.0 ports (2)
- 7. Headset port
- 8. Service Tag label
- 9. Regulatory label

Kantelen | Incliner | Neigung | Inclinazione

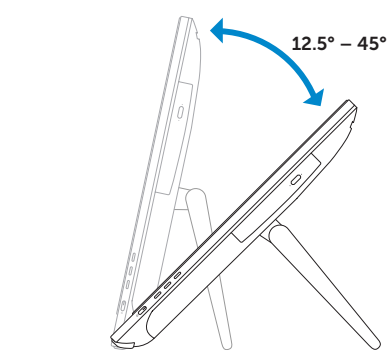

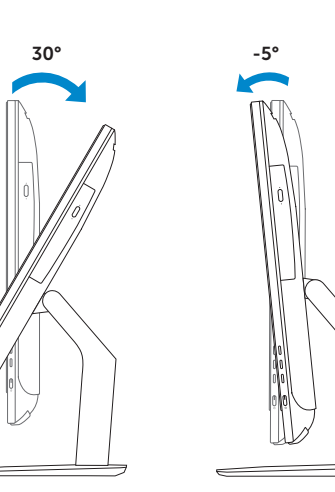

# Locate Dell apps

Vind toepassingen van Dell | Localiser les applications Dell Dell Apps ausfindig machen | Individuare le app Dell